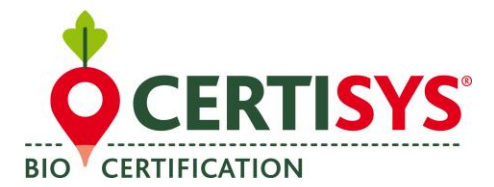

# **Gebruiksaanwijzing voor de Organicxseeds database voor producenten**

## **STAP 1: Inschrijving**

## *1.* **Op de startpagina klikt u op Home en vervolgens op Registreren:**

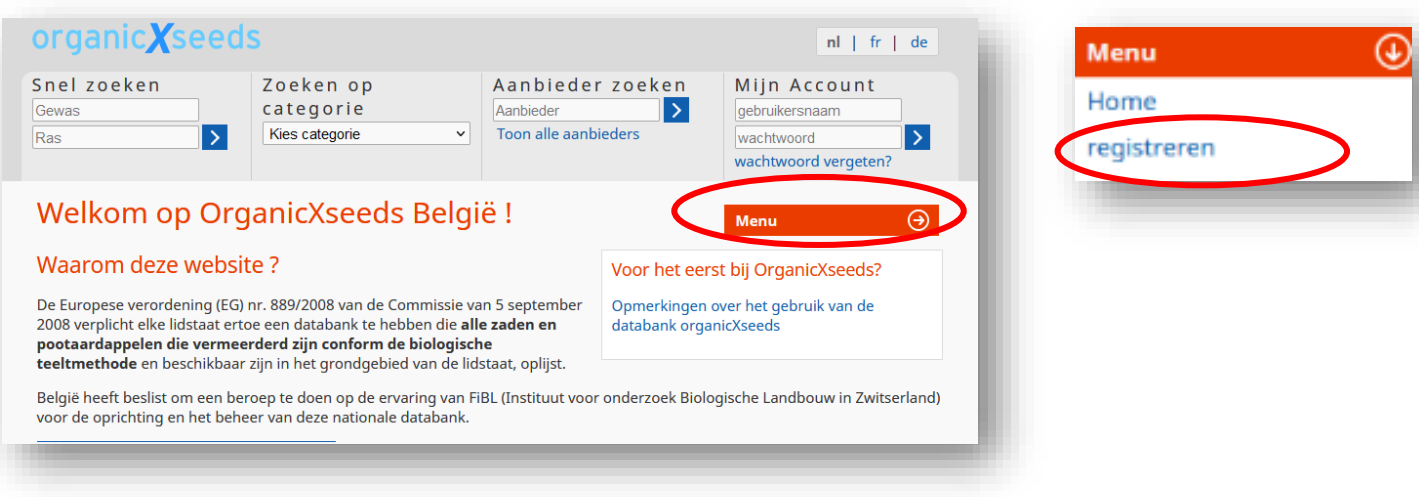

## *2.* **Vul de volgende registratie velden:**

- Selecteer uw **Controle organisme**;
- Onder de knop « Kundennummer », vult u uw **klantennummer** in (dit is uw nummer als marktdeelnemer, deze 5 cijfers staan op uw bio certificaat bovenaan rechts);
- Vul eveneens uw postcode in ;
- Klik dan op «Doorgaan».

U zal automatisch doorverwezen worden naar een nieuwe pagina om uw persoonlijke gebruikersaccount aan te maken. Arzel niet om contact op te nemen met uw controle organisme als u problemen ervaart met het registeren.

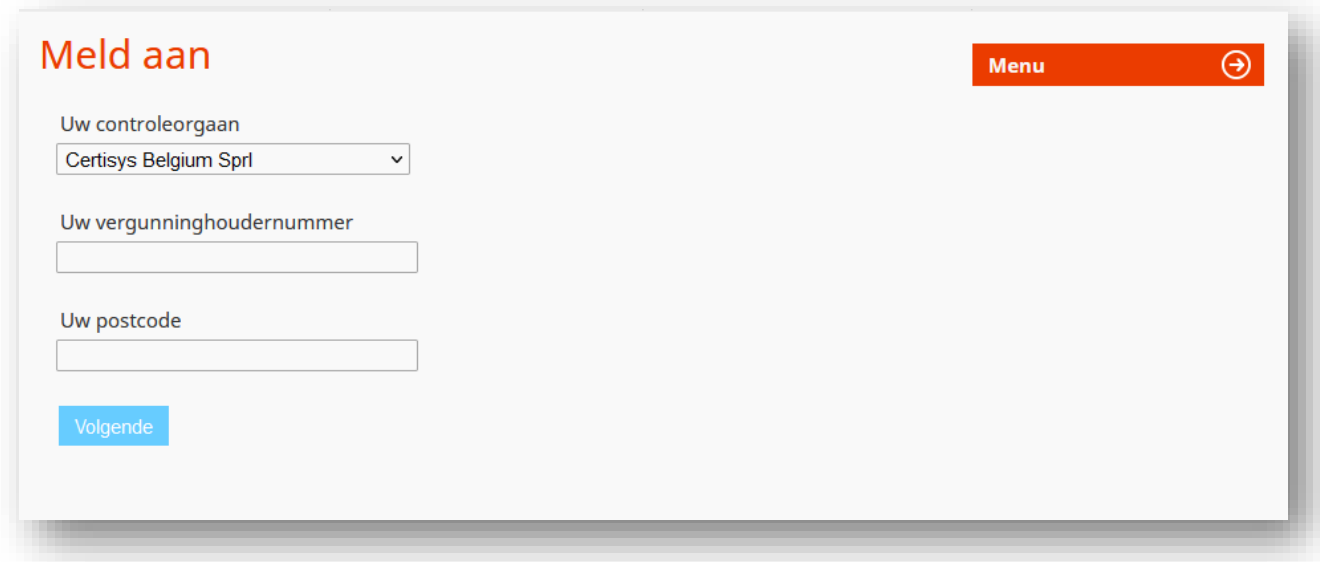

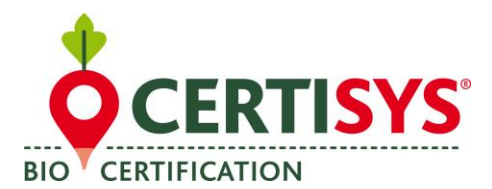

### **STAP 2: Gebruikersaccount aanmaak**

Gelieve de volgende gegevens in te vullen

- Een **gebruikersnaam**;
- Een **paswoord** en;

 $rac{S}{\sqrt{2}}$ 

• Een **emailadres** (het paswoord moet minimum 10 karakters bevatten en moet hoofdletters en cijfers bevatten).

Eens uw gebuikers account succesvol aangemaakt is, kan u zich voor het eerst aanmelden door uw **gebruikersnaam en uw paswoord** in te geven onder de rubriek « **Mijn account** » (recht bovenaan op uw scherm)

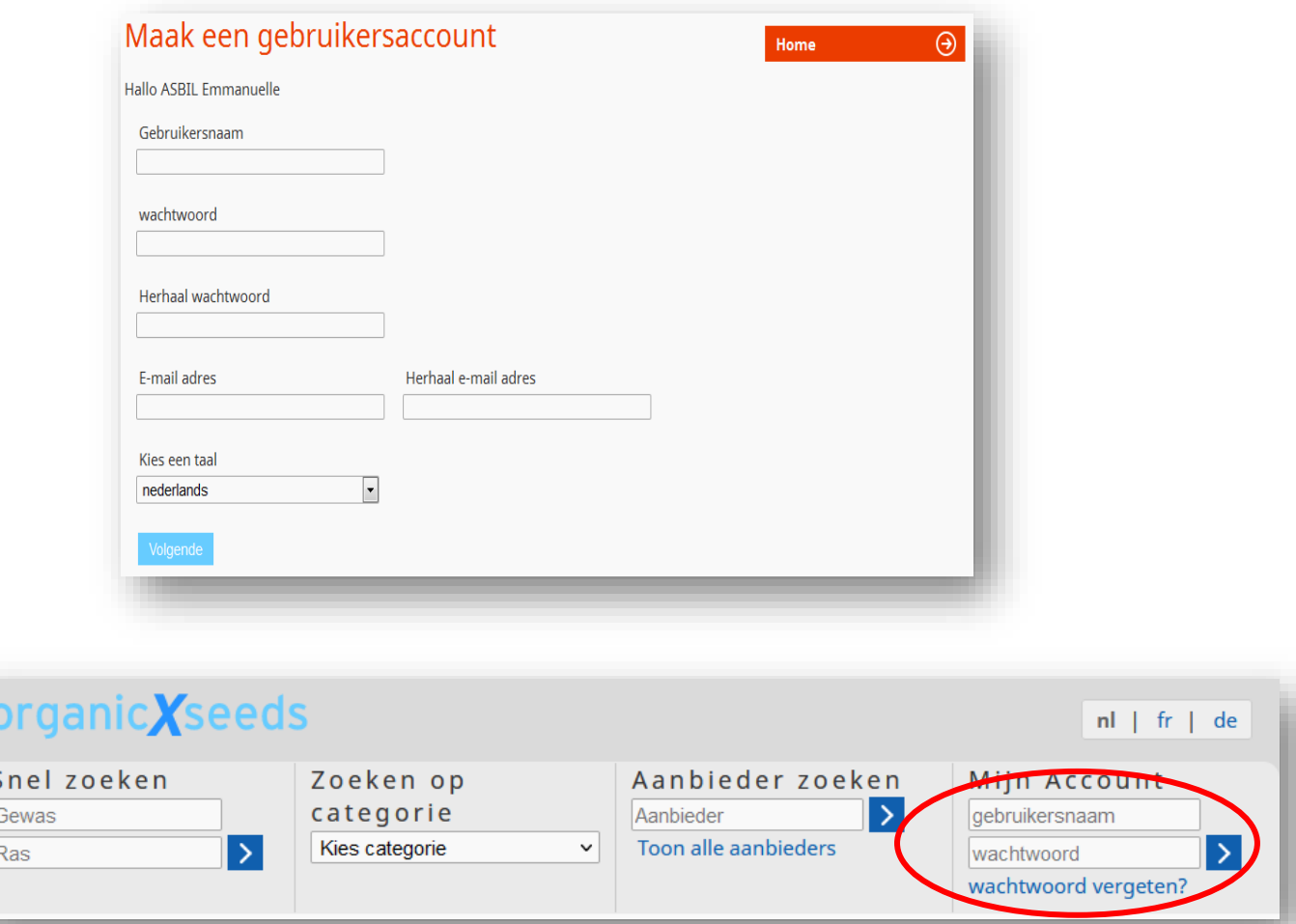

## **STAP 3: Een ontheffing aanvraag of kennisgeving**

- **1. Als u conventionele, niet behandelde zaden gebruikt, moet u dit aanvragen:**
	- Meldt u aan met uw gebruikersnaam en uw paswoord onder de rubriek « Mijn account »;
	- Geef de naam van de soort in bij « Snelzoeken »;
	- Klik op de rode pijl naast de soort;
	- Klik op de rode pijl naast de groep;
	- Er verschijnt een lijst van alle varianten die beschikbaar zij in bio.

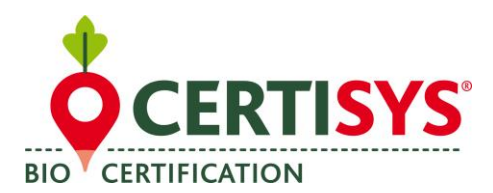

Als er geen enkele variant beschikbaar is, of als er geen enkele variant geschikt is, klik dan op het blauwe veld.

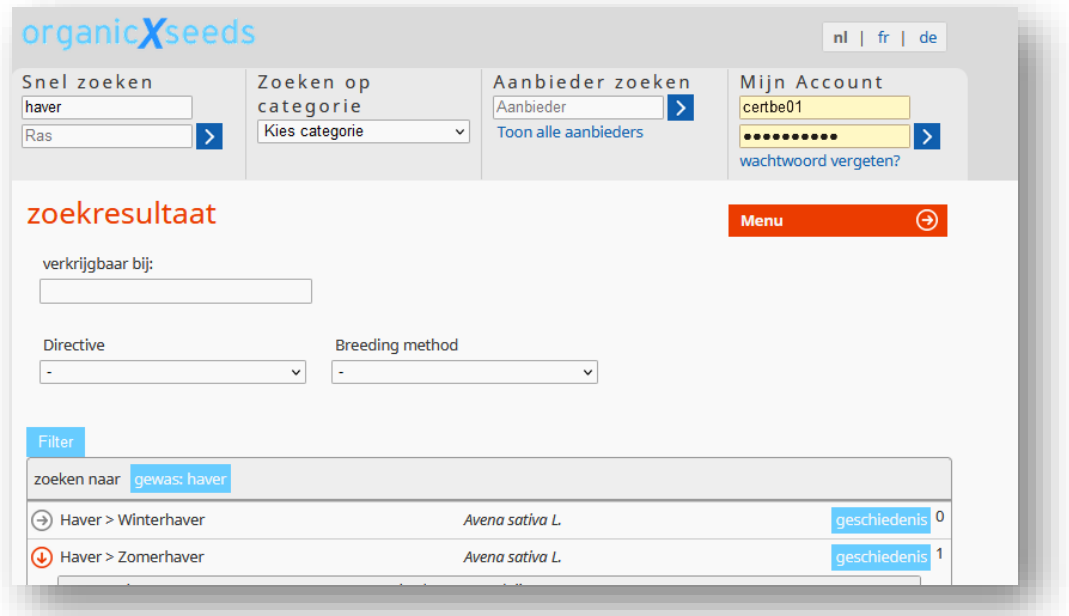

### **2. Als het gaat om een rasgroep waarvoor een ONTHEFFING nodig is (niveau 2):**

Op de pagina die zich voor u opent moet u volgende zaken invullen:

- De gewenste variant;
- De hoeveelheid (geef het hele cijfer in en kies een eenheid);
- De oppervlakte die u wilt inzaaien (vermeld een getal met een komma en niet met een punt indien het om een decimaal getal gaat, bv. 7,55 Ha);
- Duid het juiste criterium aan : a) b) c) ou d) ; Als het gaat om cirterium b en c : duid het juiste bewijsmateriaal aan;
- Klik op «Aanvraag sturen».

De aanvraag wordt behandeld door Certisys en u ontvangt een antwoord via een brief. Op dat ogenblik kan u ook zelf zien of uw aanvraag werd aanvaard via uw account.

### **3. Als het gaat om een rasgroep waarvoor een KENNISGEVING volstaat (niveau 3):**

U hoeft enkel na te gaan of de gewenste variant beschikbaar is in bio. Als dit niet het geval is, dan geeft u simpelweg de naam van de variant en de hoevelheid in.

#### **Gelieve deze aanvraag toe te voegen aan uw dossier.**

U zal **GEEN ENKELE** schriftelijke bevestiging ontvangen van uw controle organisme, maar u moet wel deze kennisgeving kunnen tonen aan uw controleur.

*Voor vragen of onduidelijkheden over het gebruik van OXS aarzel niet om direct contact op te nemen met de certificatie dienst.*